## <mark>- به ژمارەکردنی دیاردە نەخشەپپەکان (Digitizing Map Features):-</mark>

یەك لە بنەماكانی دروست كردنی نەخشە لە ناو -GIS- بریتیە لە نەخشەی ژمارەی واتا گواستنەوەی دیاردەكان بۆ ناو بەرنامەکانی -GIS- بە شێوەپەکی ژمارەی کە بتوانرێت بە ئاسانی کاری لەسەر بکرێت ، ھەموو دیاردەکان بە 3 شێوه یان خاڵ یان هێل یان چەند لا بنەمای بە ژمارەیی کردنی ئەم دیاردانە بریتیە لە خاڵ ،لە بواری بە ژمارەی کردن کۆمەڵە کەرەستەپەکمان ھەپە کە پێی دەوترێت ( کەرەستەکانی بە ژمارەی کردن) (Digitizing Tools ) کە بریتیە له مانەي خوارەوە:-

-١کەرستەکانی نەخشە کێشان( Tools Sketching (.

-٢کەرەستەکانی چاک کردن (Tools Edit(.

-٣کەرستەکانی بونیادتانی یارمەتیدەر ) Tools Consternation).

-٤کەرەستەکانی چاککردنی بونیادی ئەندازەیی(Vertical Edit (.

-٥ کەرەستەکانی نەخشەکێشانی پێشکەوتوو )Editing Advanced).

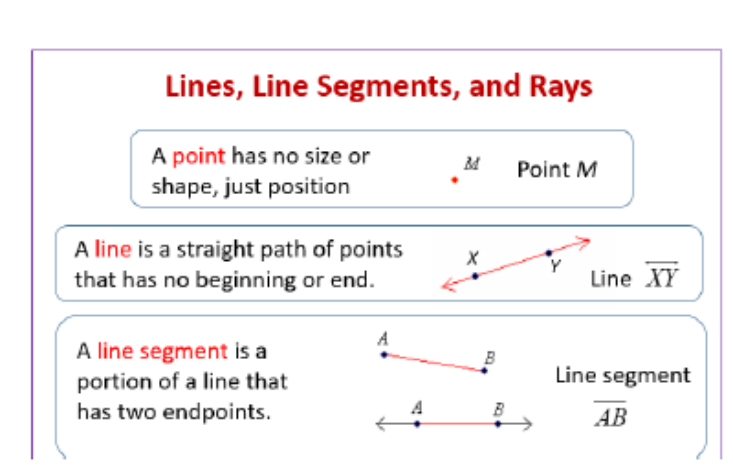

نواندنی بنەرەتی بۆ ئەندازەي دبار دەكان: **Representation of the features** geometry

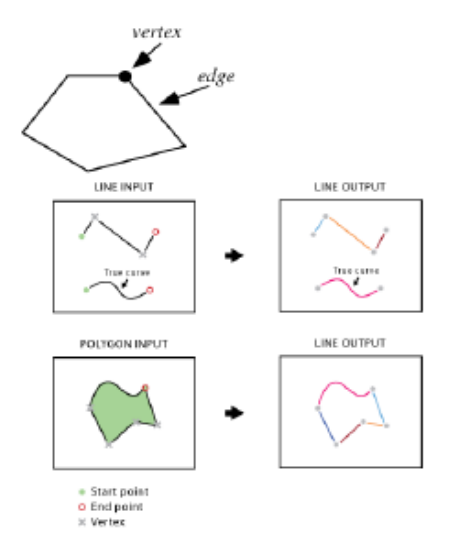

)Vertex)واتە )لوتکە یان سەر( بەگەیاندنی دوو )Vertex )یەك پارچە هێلێك دورستدەبێت کە بێ د ەگوترێت--بنەمای نوندانی دیاردەکان لە داتای شوێنی بریتییە لە خاڵ ئەو خاڵە لە رووی جیۆمەتری پێدەگوترێت (Segment) وه رۆخی ئەم پارچە راستە هێڵە پێی دەگوترێت (Edge)واتە رۆخ ئەمانە بەکاردێت بۆ رەسم کردن و نوندانی دیارده شوێنییەکان.

## <mark>گرینگترین خەسلەتەکانی(Vertex) بریتییە لە:</mark>

۱- (Vertex) بهکاردێت بۆ دەستنیشانکردنی شێوه و شوێنی دیاردەی هێڵ و چەندلّا.

-٢دەتواندر ێت شێو ە و شو ێنی)Line) و )Polygon)ەکان دەستکار ی بکرێت لە ر ێگای جو ڵ ن یان زیاد کردن یان سرینەوەي(Vertex)ەكان.

-٣)Vertex)ەکان لە کاتی بەکارهێنانی کەرستەکانی و ێنەکێشان یان دەستکاری کردنی بە دیار دەکەو ێت. -٤هەر )Vertex)ێك لەگەل کلیك کردن لە الی چەپ ی ماوس یەک جار دروست دەبێت و ە لەو جێگایە جێگیر دەبێت.

-٥هەموو)Vertex)ەکان بەشێو ەی چوار گۆشەیەک سەوز دەردەکەو ێت لە کاتی نەخشە کێشان تەنها (Vertex)کۆتایی نەبێت کە رەنگی سورە بۆ دەستنیشانکردنی کۆتایی پارچە ھێلەکان واتە (Segment ) ئەمەش به مەبەستی ئەوەی سەرەتا و کۆتایی هێلەکان بزاندرێت هەروەها بە سوودە بۆ دەستنیشانکردنی ئاراستەی هێلەکان.

-لەکاتی بە ژمارەیی کردنی دیاردەکان و کێشانی پارچە ھێلەکان ھەر چەندە وردبین ناتوانین سەری دوو پارچە ھێڵ<br>بە تەواوی بگەیەنین بە یەك بۆ ئەم مەبەستە يێویستمان بەکرداری (Snapping)ئەم کردارە سەری هێلەکان(Vertex)ەکان بە شێوەي موگتاتسێك لێدەکات کە بە تەواوي لەگەڵ دیاردەکەی دیکە یەك دەگرێ کاتێك ئاماژەي ماوسەكە نزیك دەبێتەوە لە دیاردەكەی دیكە لە دووریەكی دیاریكراو كە پێی دەگوترێت (رێگەپێدانی گرتن) (Snapping Tolerance), سوودی (Snapping)لەوہ دایە کاری یەکگرتن و وردی لە نەخشەکێشاندا ئاسان دەكات بە شێوەيەك دەتواندرێت سەرەتای ھێلێك لەگەڵ سەرەتای یان کۆتایی یان ناوەرِاست هێلێکی دیکه بگەیەندرێت، واتە هیچ بۆشایەك لە نێوان دیاردە کاندا نامێنێت.

## <mark>رەگەزەكانى كردارى Snapping :</mark>

-١ Snapping Point: ڕ اکێشان بۆ دیاردەیەکی خاڵ.

-٢ Snapping End: ڕ اکێ شان بۆ سەر ەتا یان کۆ تا خاڵی دیاردەی هێل .

-٣ Snapping Vertex: ڕ اکێشان بۆ سەر ی پارچە هێلەکان لە دیاردەی هێل یان چەندال.

-٤ Snapping Edge: ڕ اکێشان بۆڕۆ خ ی هێلەکان یان چەندالکان.

-٥ Snapping Intersection: ڕاکێشان بۆ یەکرتبڕی دوو یان زیاتر لە هێڵ یان چەندال.

-٦ Snapping Midpoint: ڕاکێشان بۆ خاڵی ناوەندی پارچە هێڵ لە دیاردەی هێڵ یان چەندال.

-٧ Snapping Tangent: ڕاکێشان بۆ خاڵی بەریەک کەوتن لەگەڵ هێڵی کەوانەی یان پارچە هێڵی چەندال. پێویستە بەالی کەم سەرەهێڵێک دابنێی پێش ڕاکێشان بۆ خاڵی بەریەک کەوتن.

-٨ Sketch To Snape:ئەنجامدانی کرداری ڕاکێشان لەکاتی نەخشە کێشان.

ی<mark>ەکەم: کەرەستەکانى نەخشەکێشان (Sketching Tools</mark> ) <mark>:</mark>

-1 segment Straight:پارچە ڕاستە هێڵ لە نێوان دوو Vertex.

-2 segment Arc point End:کەوانەیەک سەرەتاو کۆتای دادەنرێت پاشان ناوندی کەوانەکە دەستنیشان دەکرێت.

-3 Midpoint:دروست کردنی هێڵێک بە ناوەڕاستی چەند پارچە هێڵێک وەک ناوەڕاستی شەقامێک .

-4 segment Arc:کەوانەیەک سەرەتاکەی دادەنرێ پاشان ناوەندی کەوانەکە پاشان خاڵی کۆ تای.

-5 Trace:دروست کردنی پارچە ڕاستە هێڵ لە ڕێگای بەدواداچون بەسەر ڕێچکەیەکدا کە پێشرت کێرشاوە .

-6 angle Right:دروستکردنی گۆشەیەکی وەستاو .

-7 Streaming:دروست کردنی هێڵ بە شێوەی پێچاو پێچ. واتە لەگەڵ جواڵنی ئاماژەی نەخشە کێشان بەسەر هەر شوێنێکدا بە شێوەیەکی ئوتوماتیکی vertex دادەنێت.

-8 Y X Absolute:کێشانی دیاردەکان لە ڕێگای تان و پۆی خاڵی دیاری کراو (خاڵ، هێڵ، چەندال).

## <mark>دووەم: کەرەستەکانى چاک کردن (Edit Tools):</mark>

-1Vertices Edit:دەستکاری و چاک کردنی Vertex.

.Modify Sketch Vertices -A

.Add Vertex -B

.Delete Vertex -C

.Continue Feature Tool -D

.Finish Sketch-E

-2Tool Polygons Cut:دابەش کردنی چەندال.

-3Tool Split: دابەش کردنی پارچە هێڵەکان.

-4Flip:گۆڕانی ئاراستەی هێڵەکان.

سێیەم: کەرەستەکانی بونیادی یارمەتیدەر <mark>(Consternation Tools):</mark>

-1Rectangle: الکێشە.

-2Circle: بازنە.

-3Ellipse: هێلکەی.

-4Freehand: نەخشە کێشان بە ئازادی.

-5Polygon Complete Auto: تەوکردنی ئوتوماتیکی چەندال.